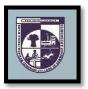

## SMT. MITHIBAI MOTIRAM KUNDNANI COLLEGE OF COMMERCE AND ECONOMICS

Vidyasagar Principal K.M. Kundnani Bandra Campus Adv. Nari Gursahani Road, TPS-III, Off. Linking Road, Bandra (West), Mumbai - 050

Re-Accredited "A" Grade by NAAC - 3<sup>rd</sup> Cycle (May 2017)

Permanently Affiliated to University of Mumbai Recognized under Section 2(f) and 12(b) of UGC Act

ADM / VP / 2023-24

Date: 4<sup>th</sup> July, 2023

## **NOTICE**

## <u>M.COM Part – 2 (Specialisation in Advanced Accountancy)</u> <u>Admissions for Academic Year 2023-24</u>

- The entire process of admission M.COM P a r t 2 Course for the Academic Year 2023-24 will be <u>ONLINE</u> only.
- 2) The Process / Registration process will be commence from 5<sup>th</sup> July, 2023 (Wednesday) to 11<sup>th</sup> July, 2023 (Tuesday). The students are required to complete their registration process on or before 11<sup>th</sup> July, 2023 (Tuesday). No admission forms will be accepted thereafter.
- 3) All the students of **MCOM Part** 1 have to follow the following steps as given below:

a) <u>ONLINE COLLEGE REGISTRATION</u>: Fill the College Registration Form at <u>https://cimsstudent.mastersofterp.in/</u>

**<u>Please Note the following</u>:** 

- Please note the detailed guidelines given for M.COM P a r t 2 admissions in the collegewebsite <u>www.mmk.edu.in</u>
- ✤ Also, please look at the video uploaded in the college website <u>www.mmk.edu.in</u> before starting the process of filling up the application for M.COM Part-2.

**Important Note: Please keep your scanned Passport size Photograph, and signature ready for upload. Do Not Upload Selfies in Photo.** Size of Photo is 500 kb and size of Signature is 300 kb

| 300 KU                         |                                                                                                    |  |
|--------------------------------|----------------------------------------------------------------------------------------------------|--|
| A. APPLICATION FILLING PROCESS |                                                                                                    |  |
| Step 1                         | Click here to go to online admission portal:- https://cimsstudent.mastersofterp.in/                                                                                                    |  |
| Step 2                         | For Login Credentials, Click on Get username and Password.                                                                                                    |  |
| Step 3                         | Enter your registered mobile no. After this you will get your login credentials via SMS.                                                                                                    |  |
| Step 4                         | Once Logged in, Student Dashboard will be visible on the left-hand side.                                                                                                    |  |
| Step 5                         | Click on "Online registration link" listed in the student"s dashboard.                                                                                                    |  |
| Step 6                         | Your personal data, as recorded during last year admission will appear. This parameter is editable for changes if any desired by the student. (for e.g. address and mobile, Aadhar Number etc.) and Click on "Save Next'                |  |
| Step 7                         | Upload Photo, Signature and Click on Save & Continue (for signature use a plain<br>paper and with the black pen put your signature and scan it with the help<br>of your mobile) Size of Photo is 500 kb and size of Signature is 300 kb |  |
| Step 8                         | Select Medium> select Subject Group >Add and Save and Next                                                                                                    |  |
| Step 9                         | Click on Pay now and do the necessary payments                                                                                                    |  |

| Step 10 | After successful Payment, Accept the terms and submit your registration form.                                                                                                    |
|---------|----------------------------------------------------------------------------------------------------|
| Step 11 | After taking the print out the student as well as parent should sign at the end of the admission form at the place provided and submit it along with the required documents to the college. |

**b) ONLINE FEES PAYMENT:** After the successful college registration, the student's details will be verified by the college authorities and an official SMS would be received by the student in their registered mobile number for proceeding with Fees Payment. The student should follow the steps as given below:

| B. PAYMENT PROCESS                                                                                                    |                                                                                                |  |
|----------------------------------------------------------------------------------------------------|------------------------------------------------------------------------------------------------|--|
| Step 1                                                                                                    | After verification and confirmation of your registration details, you shall receive a SMS for  |  |
|                                                                                                    | Payment of fees.                                                                               |  |
|                                                                                                    | Please Click on the Link below mentioned for Fees Payment at                                   |  |
| Step 2                                                                                                    | https://www.feepayr.com/                                                                       |  |
| Step 3                                                                                                    | Enter your registered mobile number on which you will receive an OTP                           |  |
| Step 4                                                                                                    | Enter the OTP and proceed for payment. Payment of fees, as appeared in the box, can be         |  |
|                                                                                                    | Made using Credit / Debit Card, Net banking etc. as shown on the payment gateway.              |  |
| Step 5                                                                                                    | A confirmation message will be displayed after successful payment of fees.                     |  |
|                                                                                                    | To view/ print the receipt:                                                                    |  |
| Step 6                                                                                                    | Click go to home page $\rightarrow$ payment history $\rightarrow$ detail receipt $\rightarrow$ |  |
|                                                                                                    | print. Also, the receipt will be sent to your registered email id.                             |  |
| Step 7                                                                                                    | Admission will be confirmed only when you make full payment                                    |  |
|                                                                                                    | C. FOR ANY QUERIES                                                                             |  |
| Queries regarding payment issue, where payment is deducted but still shows "PAYNOW" option again, Refresh the page by pressing (CTRL + F5) Or wait for Next 24 hrs. (Do not |                                                                                                |  |

make multiple transactions)

**Dr. Meena Kumari** M.Com Coordinator *Mrs. Asha Bhat Vice Principal*  **Prof. CA. Kishore S. Peshori** Principal

Website - <u>www.mmk.edu.in</u> Email -<u>principaloffice@mmk.edu.in</u>

Facebook - <u>https://www.facebook.com/Mmk-official-107403797296375/</u> MMK You Tube Official - <u>https://www.youtube.com/channel/UCULQ800cTjzSx17KsbStDBw</u>

Contact : 8850779326/ 9324644583